## **TI-73 BASICS OF GRAPHING**

Page 1 of 3

To examine the graphing features of the TI-73 it is a good idea to first review graphing "by hand."

Back in Algebra I class we graphed equations like  $y = 3x - 2$ . The first way we learned to do this is by making a table and plotting the points. Do this now:

Make the table of ordered pairs that satisfy the equation

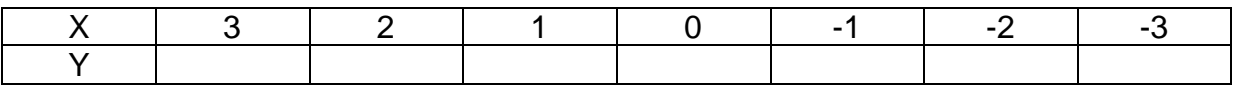

Plot those ordered pairs and look for a pattern:

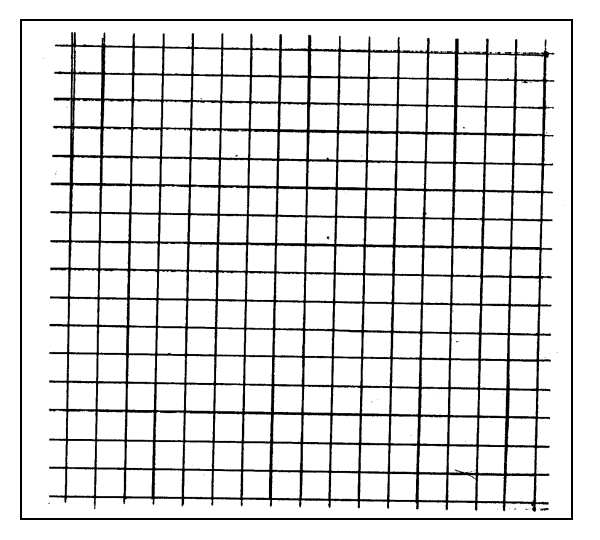

Now to graph this on the graphing calculator and explore its graphing capabilities.

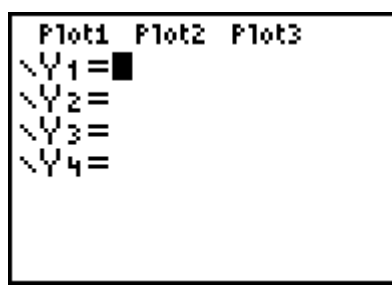

Press  $Y =$  Where the cursor is blinking, Before graphing, you type 3X − 2 NOTE: The must "draw" the axes X key is to the left of 7 by setting the WINDOW

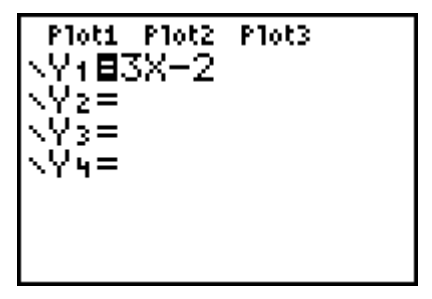

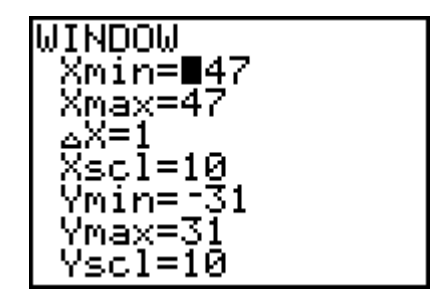

*C 1999 REARDON FUN GIFTS, INC.*

Looking at the table we Notice the value of  $\Delta X$  Recall what Xscl and made by hand, Let's choose which is .1063829787... Yscl were. Also Xmin to have the following We will discuss this later. and Xmax. Ymin and window: **Press the <GRAPH> key** Ymax. Press <TRACE>

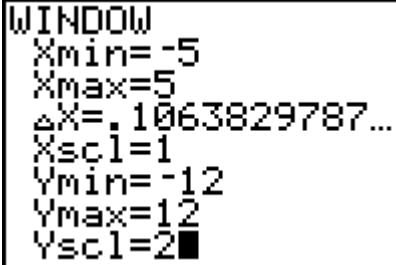

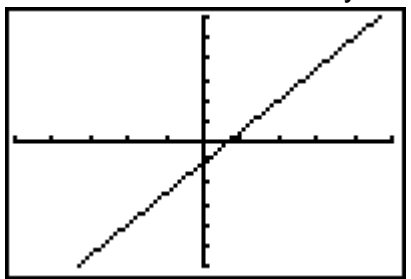

Page 2 of 3

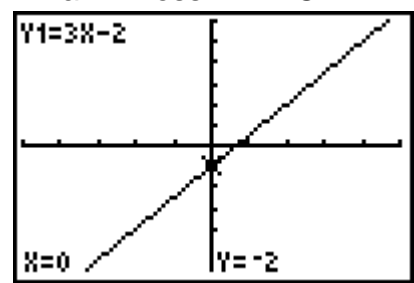

Investigate the TRACE key. Experiment by changing the window values and regraph.

## **THE ZOOM MENU**

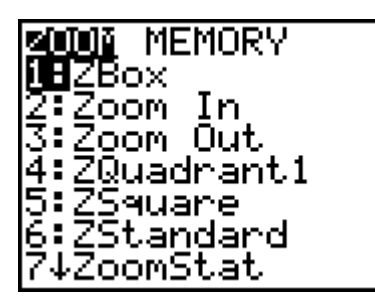

Press the <ZOOM> key Cursor down to 6: Zstandard Check to see what size and press <ENTER> or just Window ZStandard type 6 makes:

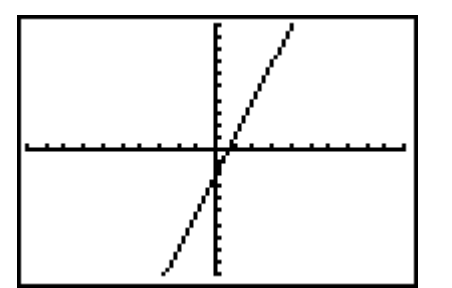

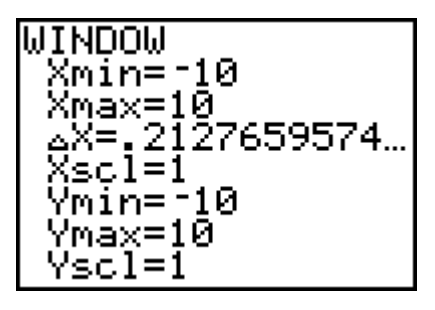

Press <TRACE> and investigate.

Explore some of the other options on the ZOOM menu, and look at the WINDOW each generates: ZOOM5 (square), ZOOM4 (1<sup>st</sup> quadrant), ZOOM8 (decimal), ZOOM0 (integer).

# **THE FORMAT (2nd ZOOM) MENU**

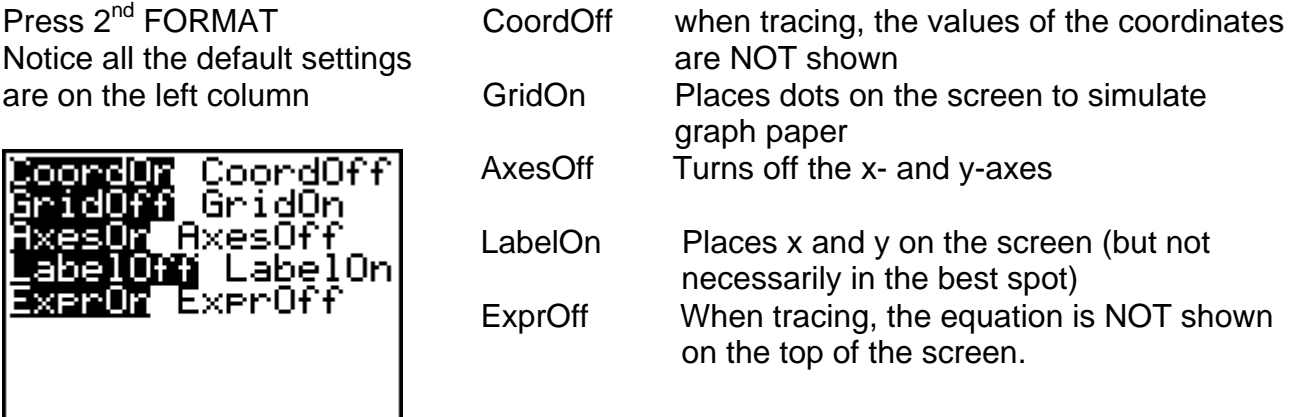

## *C 1999 REARDON FUN GIFTS, INC.*

#### **THE TABLE MENU** Page 3 of 3

Before you can view a table Set up the table as  $\mathsf{Press} \leq 2^{\bar{\mathsf{nd}}}$   $\leq$  TABLE > You must first "set the table." Shown below: Press  $\langle 2^{nd} \rangle$   $\langle \text{TBLSET} \rangle$ 

TABLE SETUP TbIStart≡–4 \_∆Tbl=.5∎<br>Indent: <mark>Guis</mark> **Ask Auto Ask** Depend:

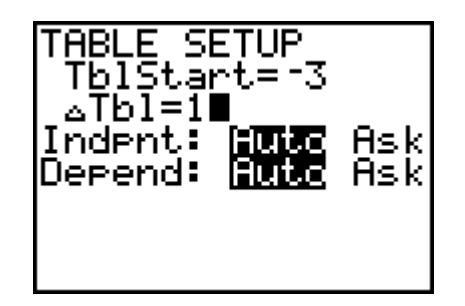

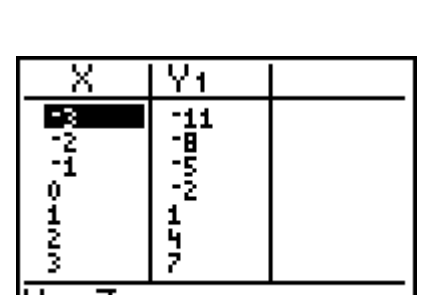

Explore the TBLSET options.

#### **OTHER "NEAT" STUFF**

Back to the Y= menu Press ZOOM6 Press <TRACE> Type as shown below: (Zstandard)

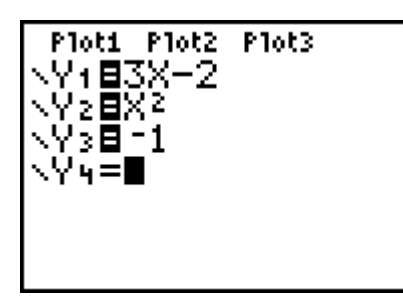

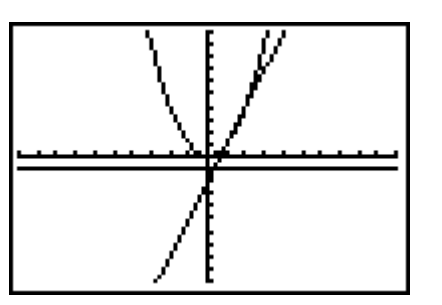

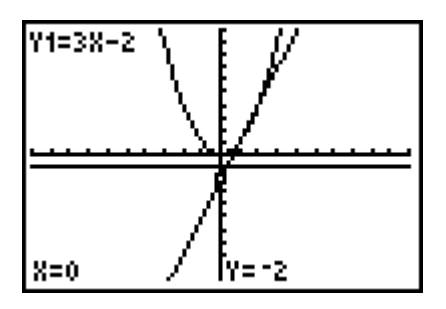

Explore how to trace on multiple graphs. Recall that the up and down cursor keys takes the cursor from curve to curve. The left and down arrow keys "move" the cursor along the curve.

Again back to the Y = menu Press <ENTER> to Press <GRAPH> But this time move the cursor botain the following sit back and enjoy. All the way to the left as shown: window:

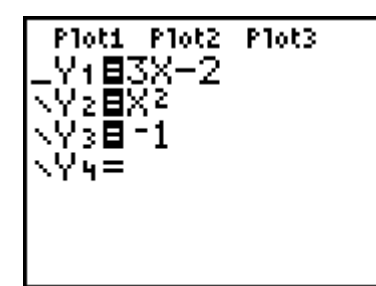

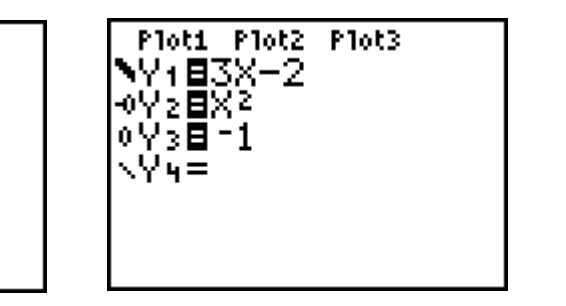

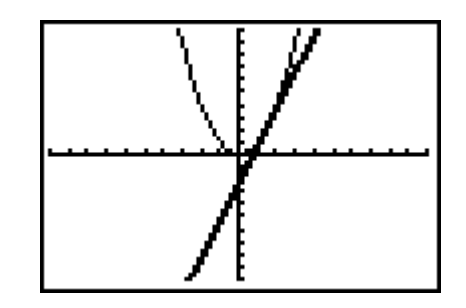

Investigate how to STOP and PAUSE the graphs.

- To Stop the graph from being drawn, press the <ON> key
- To Pause the graph while it is being drawn, press the <ENTER> key. To continue graphing just press <ENTER> again. You may do this as often as you like.

Investigate some of the other patterns for the graphs. *C 1999 REARDON FUN GIFTS, INC.*